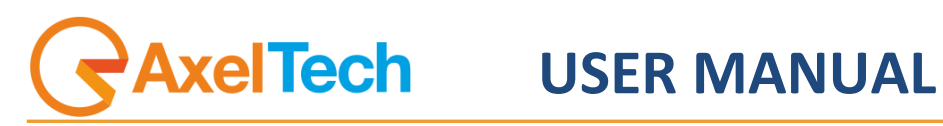

# **DIGI BROADCAST**

(Rev. 3.1.0 Eng)

axeltechnology.com

#### CONTENT

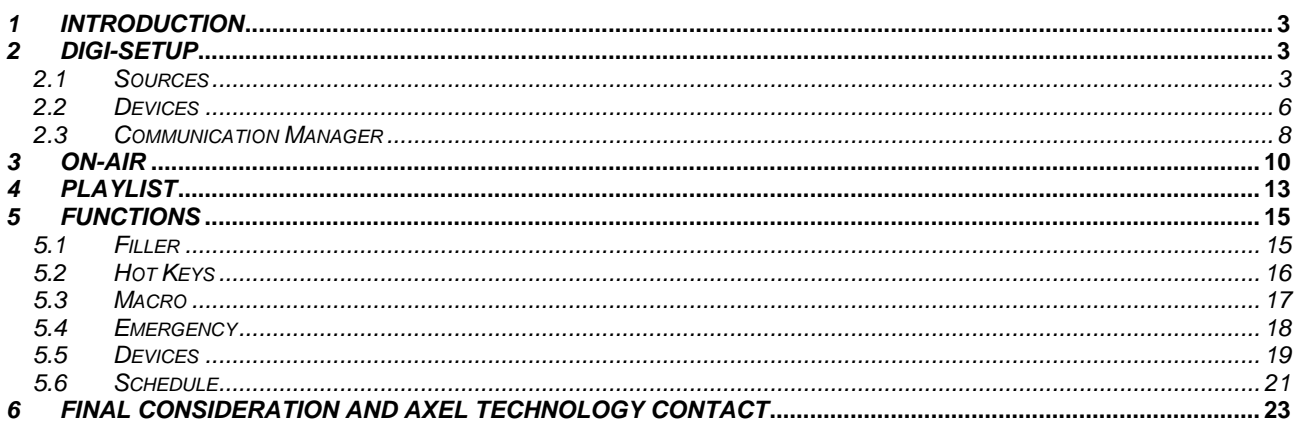

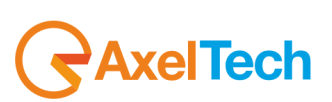

# <span id="page-2-0"></span>*1 INTRODUCTION*

Digi-Broadcast is a dedicated software suite for the automatic multichannel broadcasting of multimedia files elaborated from Digiware.

It's composed by: DIGI-SETUP - System configuration DIGI-BROADCAST - Schedule broadcasting DIGI-VIEWER – Logs viewer

Digi-Broadcast controls Vcr, robots, and external devices automatically. It's a high level software and needs to be set up from expert on television systems, broadcasting devices with an advanced knowledge of signal routing. Digi-Broadcast works with a routing IP managed by "Communication server" that is an Axel Technology software. For the recording, it uses DML.

Before installing it, you have to set all the net units, where installation files and videos will be placed. Normally, we use to set that unit as "W".

Now you're ready to run the Digi-tv setup and follow the install shield:

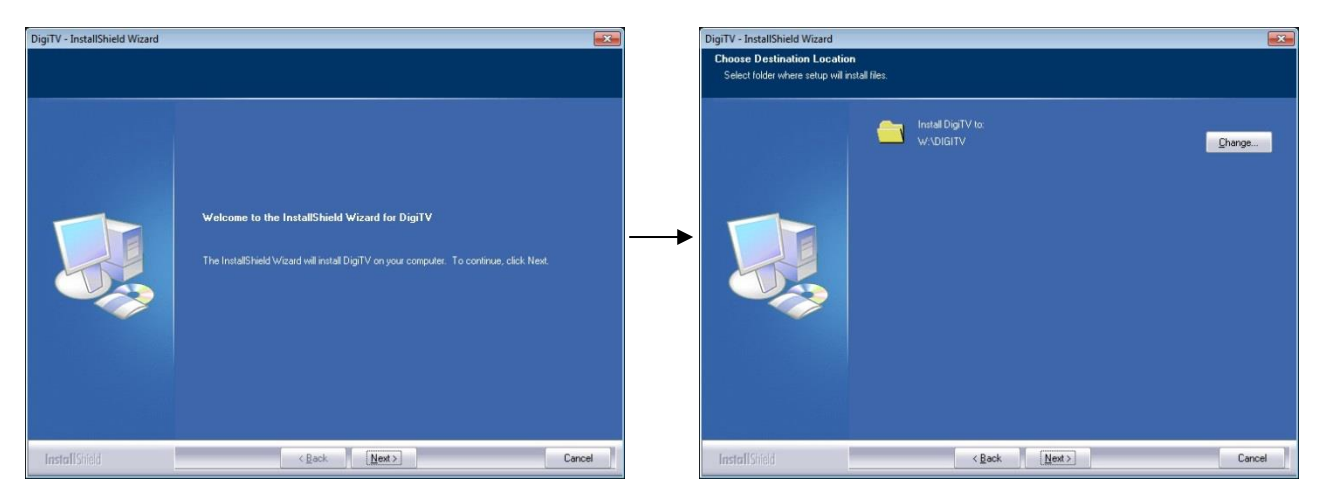

At the end of the installations, it will appear on the desktop the icon that will aim you to configure all the television system: video switchers, video cards, VCR, recording devices, macro and datas.

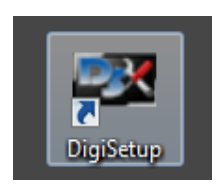

## <span id="page-2-1"></span>*2 DIGI-SETUP*

The default installation is set for a basic composition composed by a server, a video switcher (identified as Switcher1) and DeckLink video card from Black Magic.

<span id="page-2-2"></span>Opening the Setup dialog window it will aim you to configure all the devices you will use to broadcast your TV channel, grouped in Sources, Devices, Digibroadcast, Digimedia, Macro input and output.

#### *2.1 SOURCES*

With "Sources" we identify input videos, such as files, satellite signals, feed from editing suites, control rooms etc

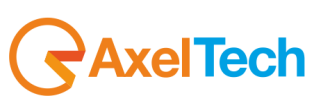

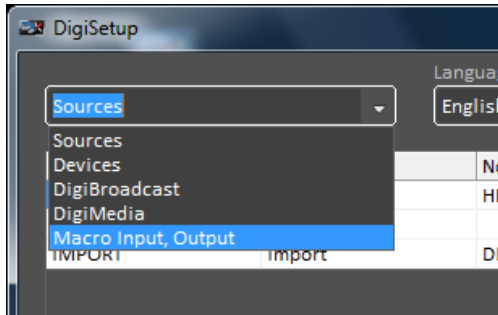

Digi-Tv set by default three sources:

HDR: with the information about the path's directory "W:\VIDEO\" and "W:\GRAFICA\" LINE

IMPORT: with the path where the video clips you will use into the schedule are stored

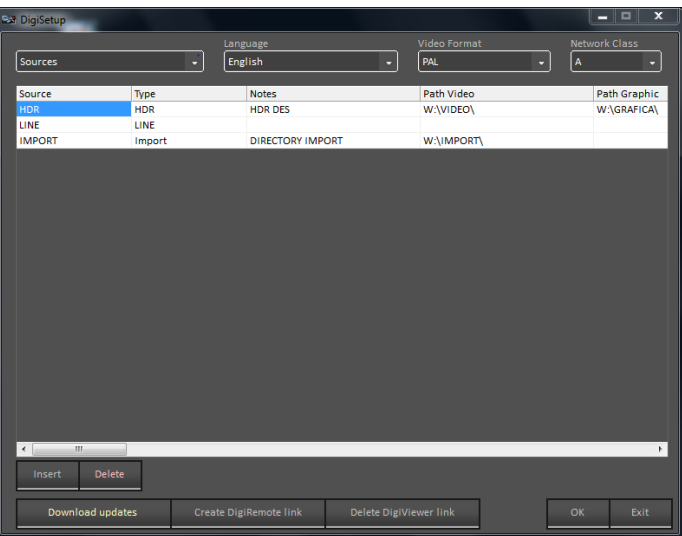

To add more sources:

Selecting "Insert" it will open a new window where it will be possible to define the name of the new input. For example, a satellite feed will be inserted in the category "Line" and in "Command default" you will be able to set the link and the communication to the video switcher.

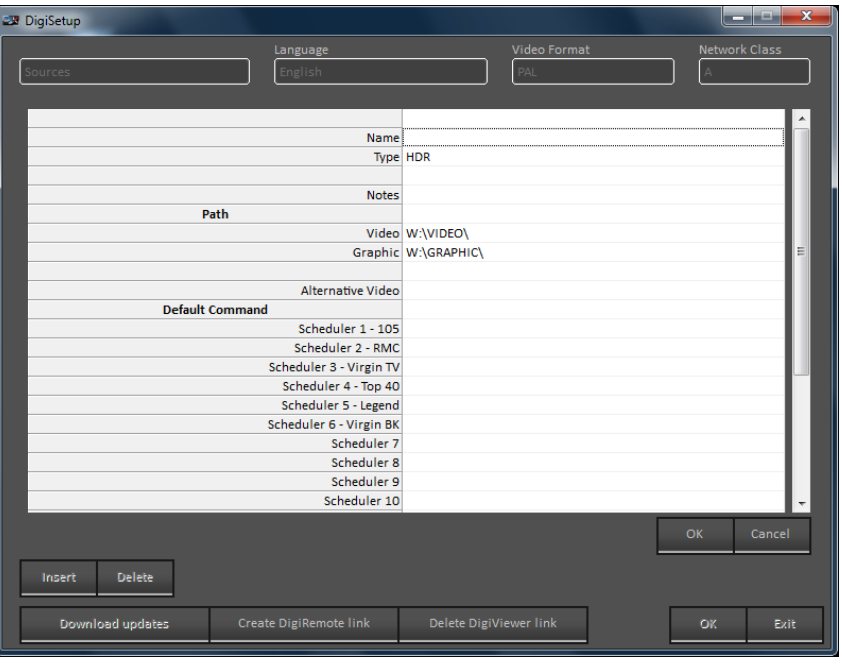

*<u>RaxelTech</u>* 

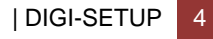

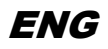

For any source you can define: Name – (typed from the user) Type – 5 categories: HDR (File) Line VTR Import Import DML

Path – to set the net path for video and graphic

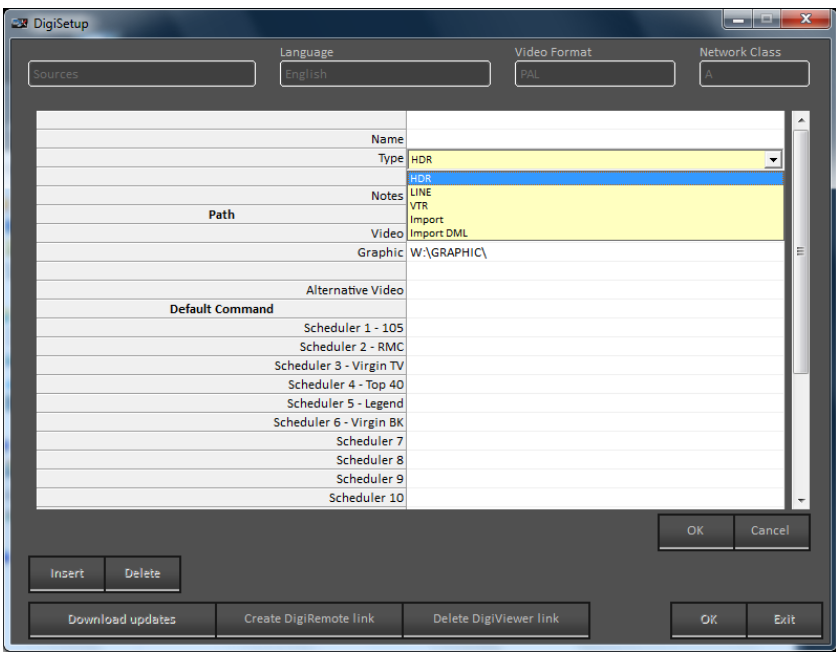

Clicking on the row "Scheduler#" it will open the new engine "Digi-Brodcast"

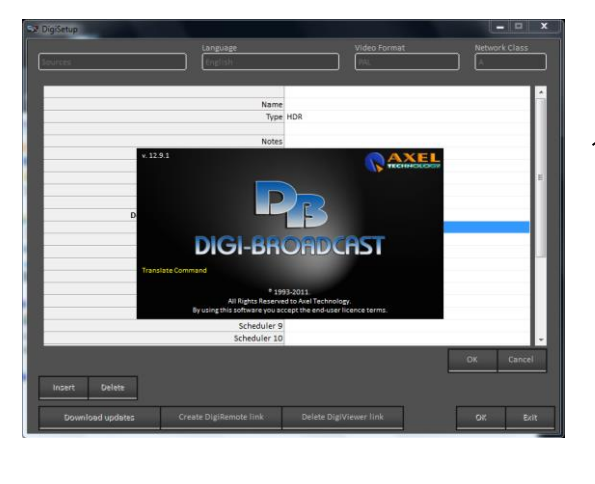

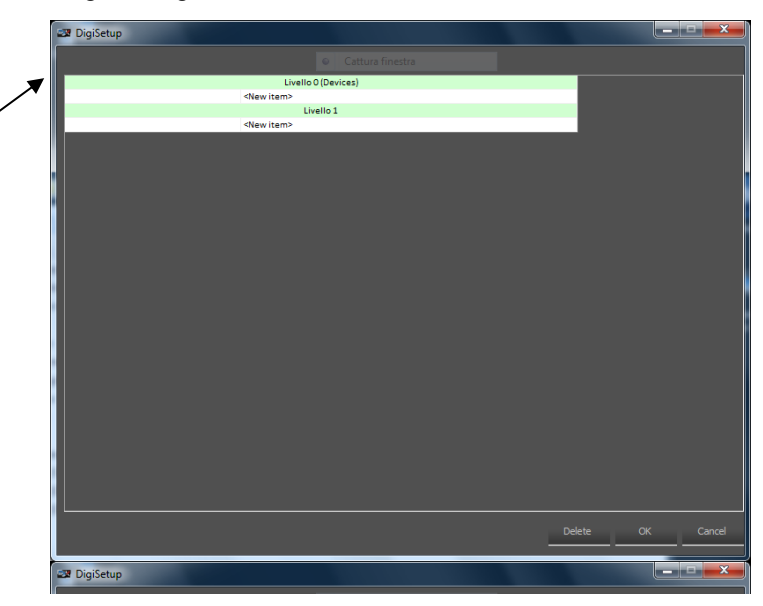

At "Level 0" it will aim you to set the source path: GPI, video switchers, or a Macro

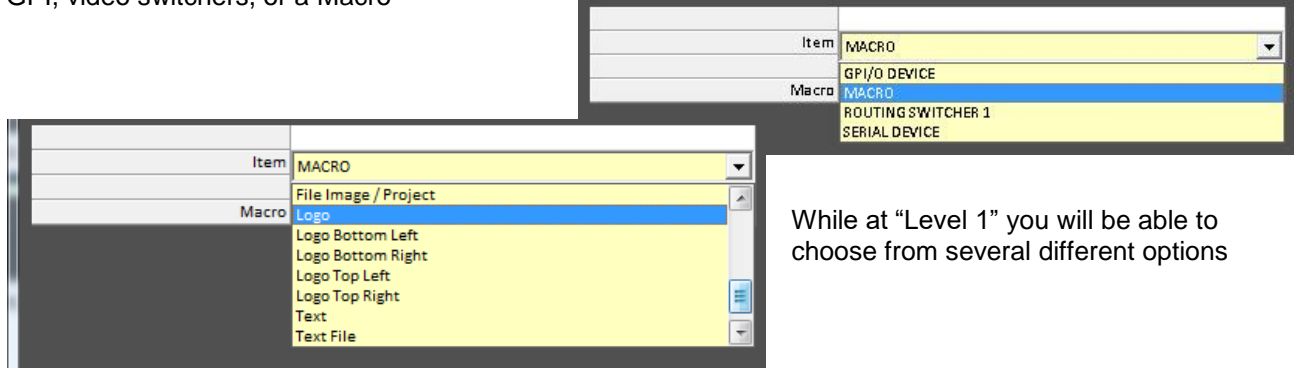

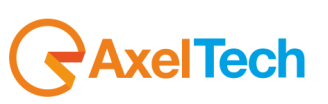

With "Level 0" we mean all the events that can't be timed but that coincide with the start of a video clip, and for this reason can't be associated to "Broadcast event" such as Video Switchers, devices, commands. With "Level 1" we mean all that operations that can be timed also after the start of the video clip such as the overlapping of a logo.

For example: choosing "Positioning Logo" it will open this specific dialog window:

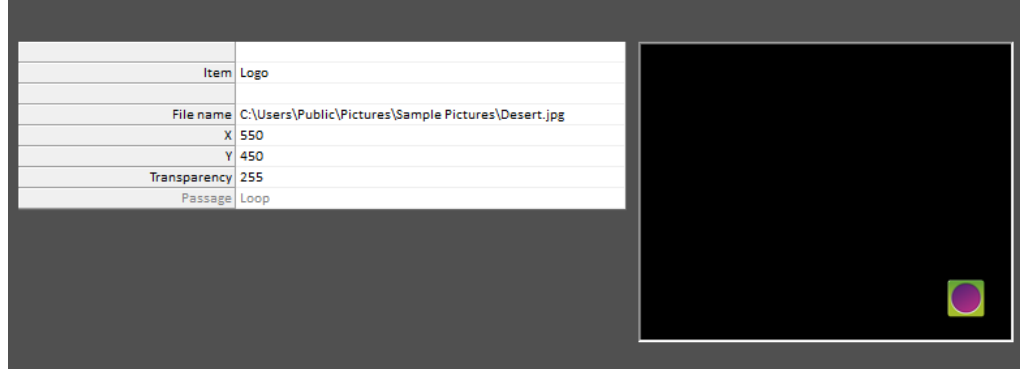

#### <span id="page-5-0"></span>*2.2 DEVICES*

With "Devices" we identify all the physical equipments linked to the broadcasting system. Digisetup will show two main category of equipments.

- Switcher 1
- DeckLink Video Card
- DS-LOCAL
- DM-Onair

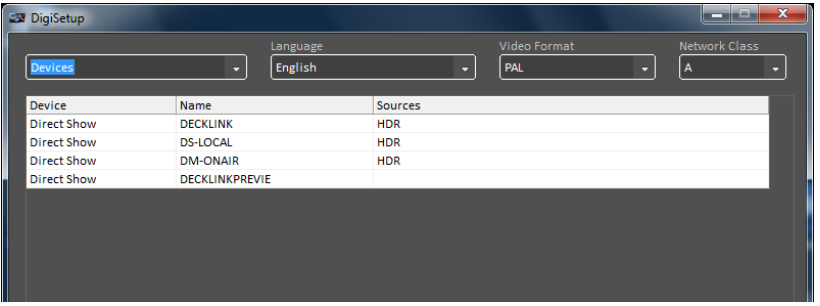

The first one is dedicated to the Video Switcher and the signal routing, where it will be necessary to set:

Name of the PC/ IP address IP Port Time Out

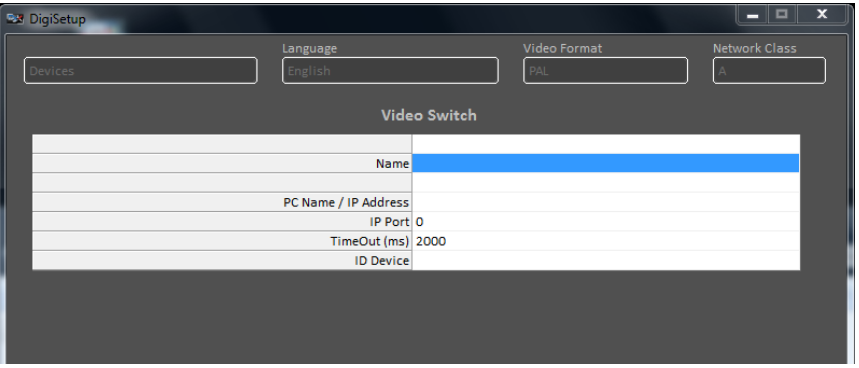

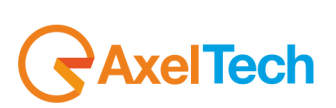

The second one, shown as "Direct Show", includes all the multimedia drivers used on Windows.

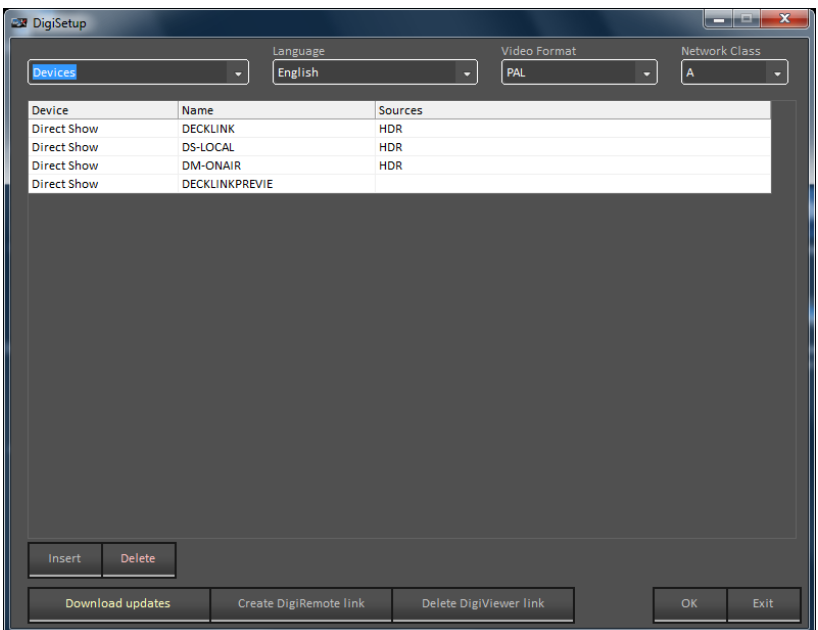

It is possible to add more devices, selecting the category on the pop-up box that will appear clicking on "Insert".

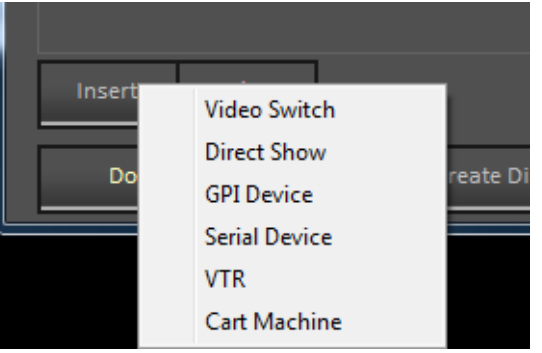

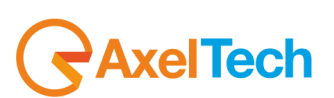

## *2.3 COMMUNICATION MANAGER*

<span id="page-7-0"></span>The management of all the linked equipments is operated by "Communication Server" a specific software that manages the IP communications between all the devices that compose the broadcasting system.

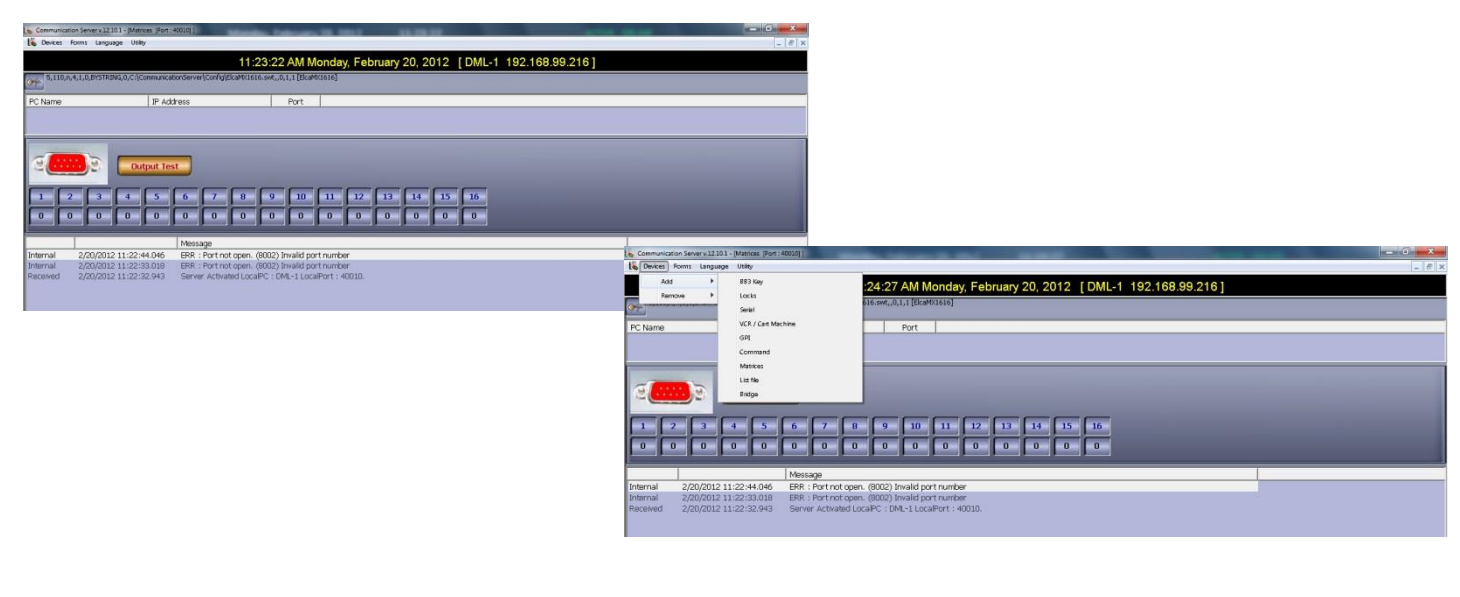

All the settings defined from the "Communication Server" will be used from Digi-Broadcast to control the device on all the On-air operations.

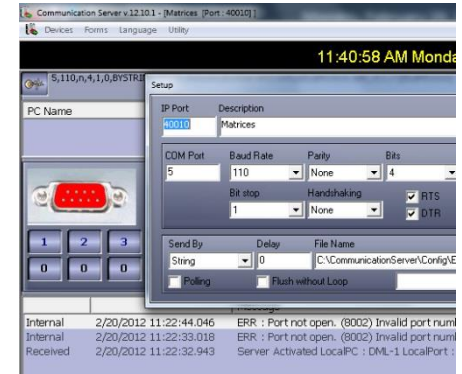

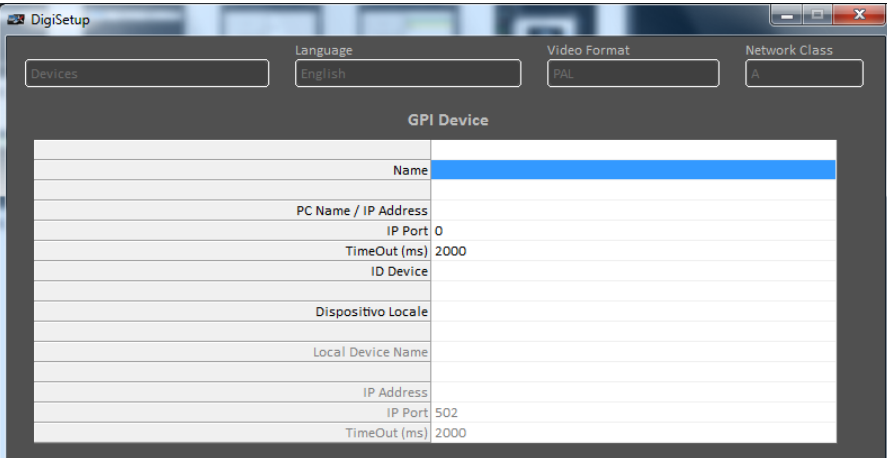

**Digi-Broadcast** is an automatic broadcast software that plays video files elaborated from Digiware and controls automatically, video switchers, VCR, robots and external devices.

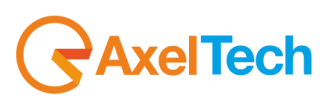

 $\sqrt{2}$  $105$ Wednesday, February 15, 2012 5:36:06 PM uration 00:03:55.02 Position 00:01:44.06 Time left 00:02:10.21 Advance 00:02:0 Delay ( 00:00:00.00 2/15/2012 17:36:23 Viva Las Vegas (ZZ Top) 2/15/2012 17:34:22 ,<br>RAPHOAG(LOGO(YV\GRAFIOA\Luminose\_garage\_revolverV2\_7526 swf1,00,0) DIGIFALCLOCK(25,40) GRAPHIOAG(FILE(YV\GRAFIOA\IOE, Sottopanda\_musicale\_usdts\_4235 swf"TAGS<br>RTISXY: "ZEGP;"TITOLO","Yva las Vegas","XANO","9292";" ETCHETR **On-Air** Ó VIDEO TOTALI (Musicale) v Swap and D n an )<br>Automatic Scheduler<br>Start Positioning Stop Split and Cut and<br>Play Reneat  $\sqrt{16}$  $\sqrt{2}$ Auto Fill Preload  $\mathbf{u}$ **BUMPER legend audio4** HDR - DECKLINK  $\frac{1}{2}$  $\overline{a}$ Leogna  $\bullet$  2/15/2012 17:40:18 Mpeg 2/15/2012 17:38:17 **Bumner** 00:00:03.09  $\overline{\bullet}$  $00:02:14$ **Stay The Night (James Blunt)** HDR - DECKLINK 2/15/2012 17:40:21 GRAPHICAG(FILE('W:\GRAFICA\105\_sottopanda\_musicale\_uscita\_4235.swf'"TAGS("ARTISTA","James Blunt", Mpeg  $\frac{1}{2}$  2/15/2012 17:38:21  $00:03:46.12$  $| 00:06:00$ HDR - DECKLINK  $\overline{\bullet}$ BUMPER TOP 40 - USA V3 FILLER  $2/15/2012$  17:44:08 Mpeg  $2/15/2012$  17:42:07 Bumper 00:00:05.03  $\bullet$  00:06:05 HDR - DECKLINK Love Thing (Tina Turner) **Playlist WW** FILLER  $\begin{array}{r} \begin{array}{c}\n\bullet \quad 2/15/2012 \ 17:44:13 \\
\hline\n\bullet \quad 2/15/2012 \ 17:42:12\n\end{array}\n\end{array}$ 1/15/2012 17:44:13 GRAPHICAG(FILE('W:\GRAFICA\105\_sottopancia\_musicale\_uscita\_4235.swf' 'TAGS(''ARTISTA","Tina Turner",' Mpeg VIDEO TOTAL 00:04:21.15 HDR - DECKLINK  $\bullet$ BUMPER - 105 - 01 WEEKEND  $FILLER$ O 2/15/2012 17:48:35 EMERGENCY  $2/15/2012$  17:46:34 00:00:08.13 SKIPABLE Bumper  $00:10:36$  $\bullet$ Anarchy In The U.K. (Sex Pistols) HDR - DECKLINK 1/98/2012 17:48:43 GRAPHICAG(FILE('W:\GRAFICA\105\_sottopancia\_musicale\_uscita\_4235.swf''TAGS("ARTISTA","Sex Pistols", **Mpeg**  $\sqrt{2}$  $2/15/2012$  17:46:42  $\frac{1}{2}$ LINK SKIPABLE VIDEO TOTAL<br>Musicali 00:03:30.02 insert Filler, Pasition 19 Fores een date<br>insert Filler, Pasition 19 Fores een date<br>insert Filler, Pasition 19 Fores een date<br>insert Filler, Pasition 19 Fores een date<br>insert Filler, Pasition 19 Fores een date 2/15/2012 11:58:35 Filler Hot Key Macro Emergency Devices Scheduler 2/15/2012 11:55:45 Ai<br>2/15/2012 11:51:53 Ai<br>2/15/2012 11:51:49 Ai

The following screenshot represents the main Digi-Broadcast window and could be divided into three main parts:

**Functions**

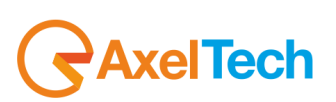

## <span id="page-9-0"></span>*3 ON-AIR*

This is the section that contains all the elements information, options and commands connected to the played clip and the daily schedule.

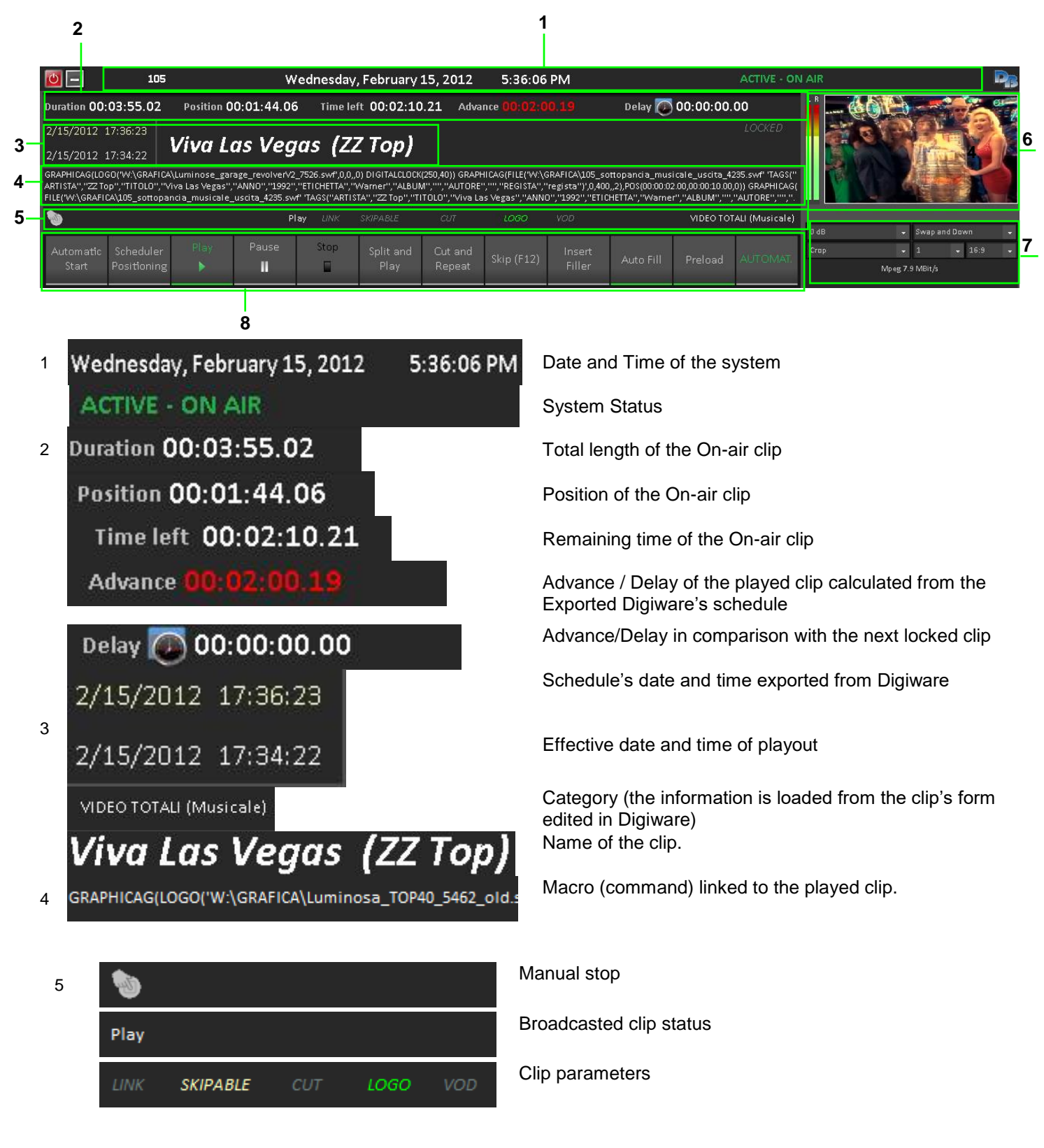

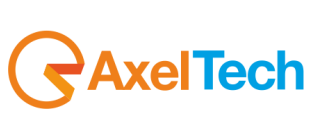

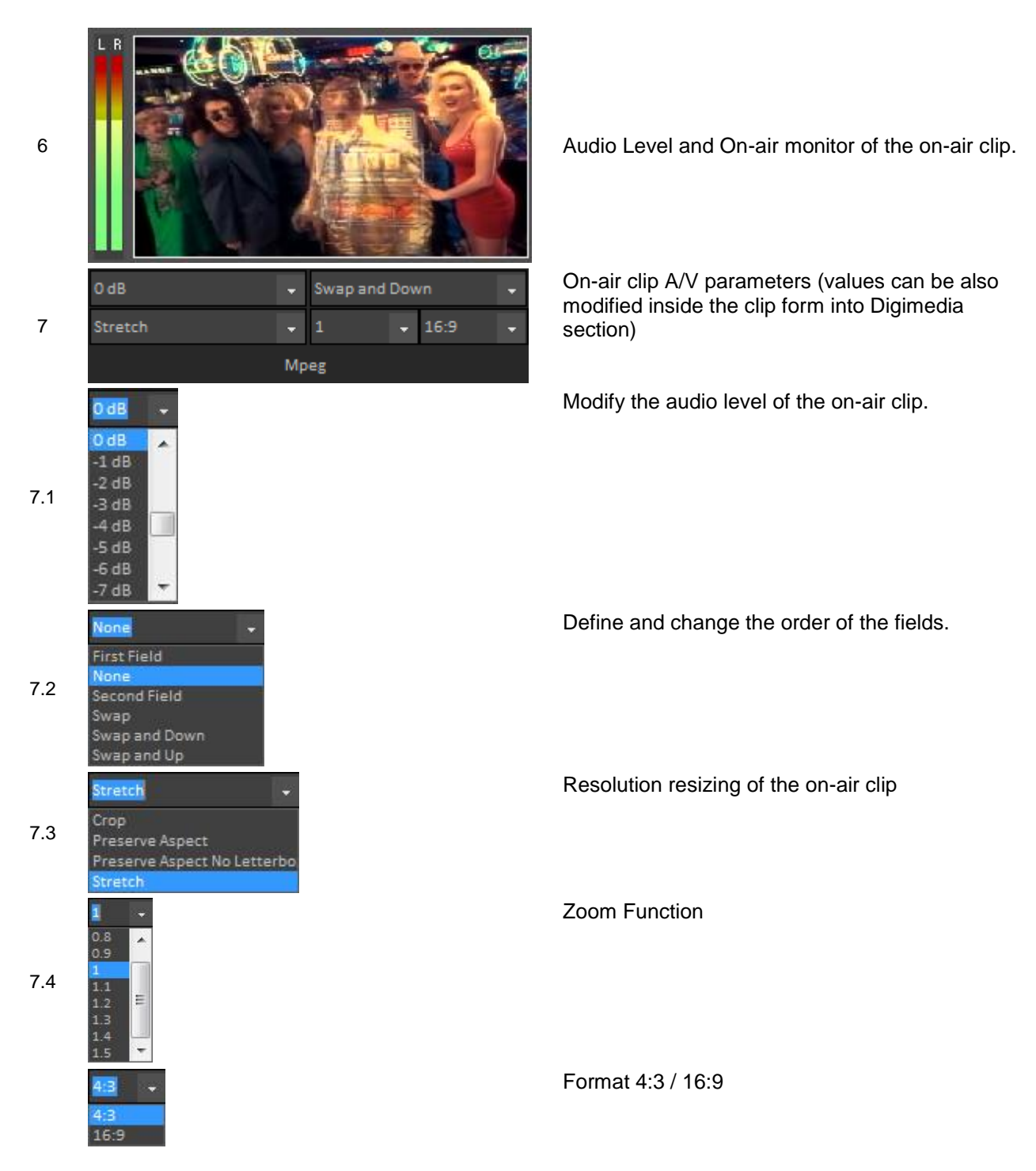

In this section it will show the main functions from the buttons "Play", "Stop" etc.. The "On" status is shown as the same button in green version.

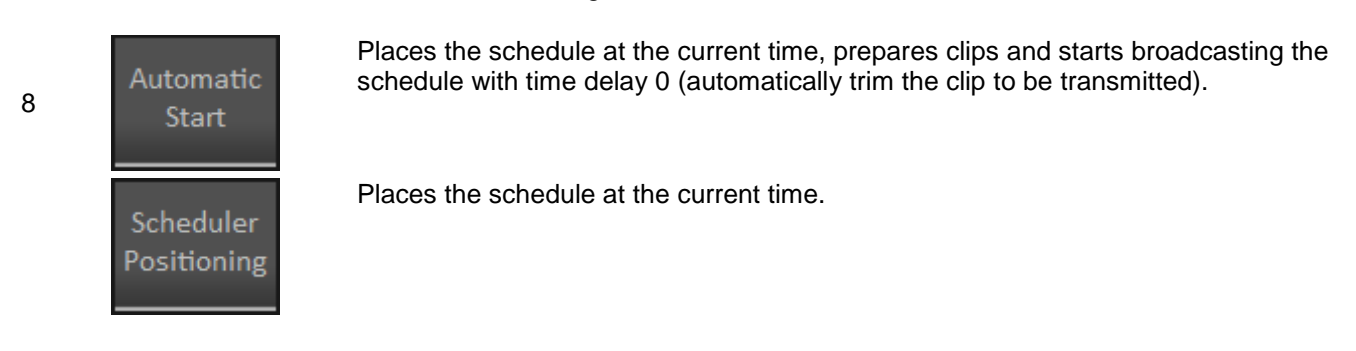

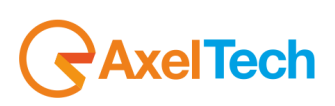

## **ENG**

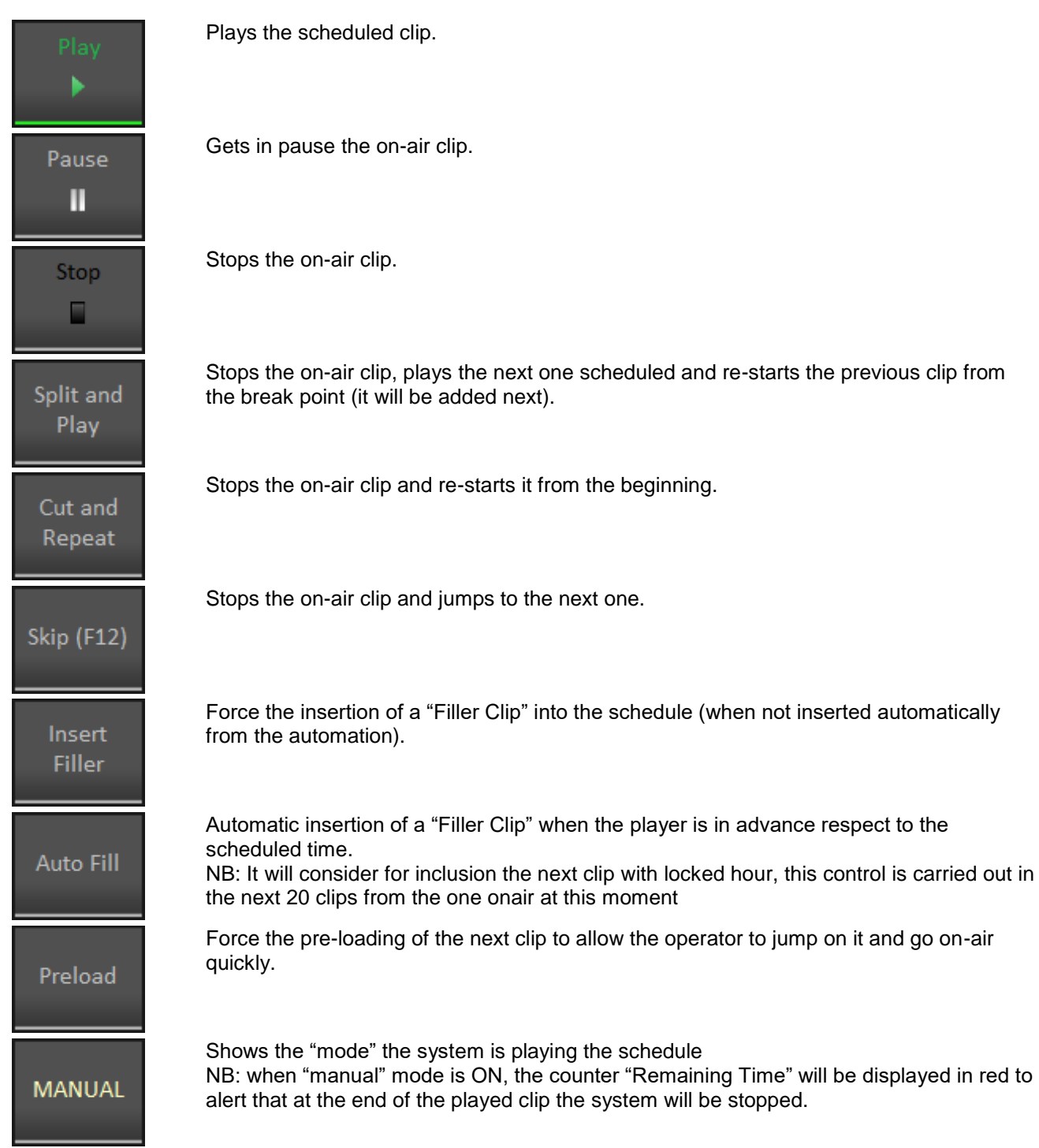

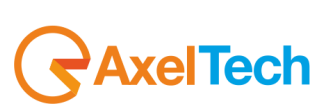

# <span id="page-12-0"></span>*4 PLAYLIST*

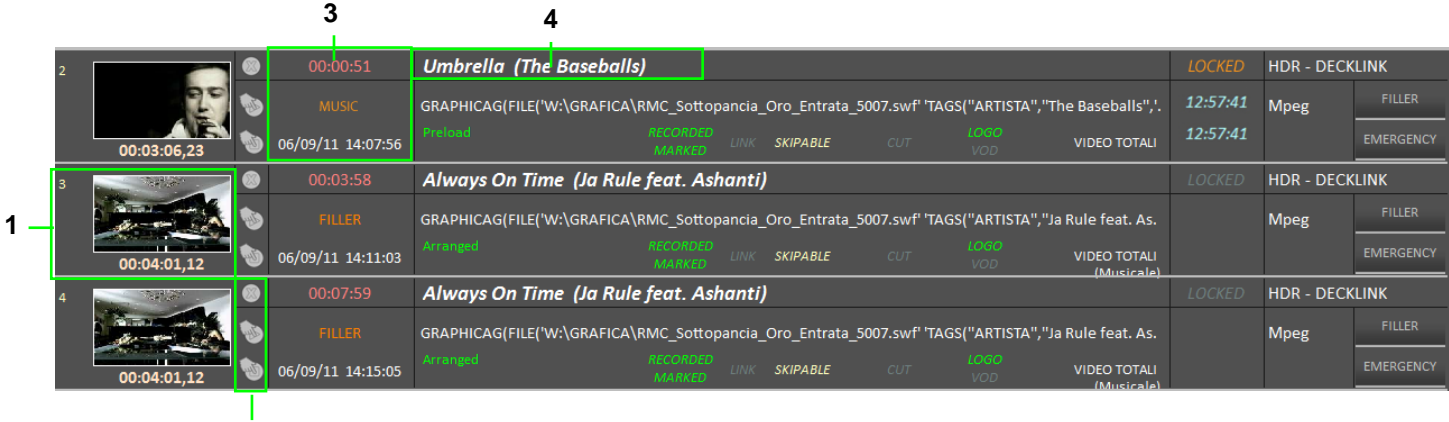

Under the "Play", "Stop" and "Position" buttons are displayed the following six events on the schedule. Each event has specific buttons and information: **2**

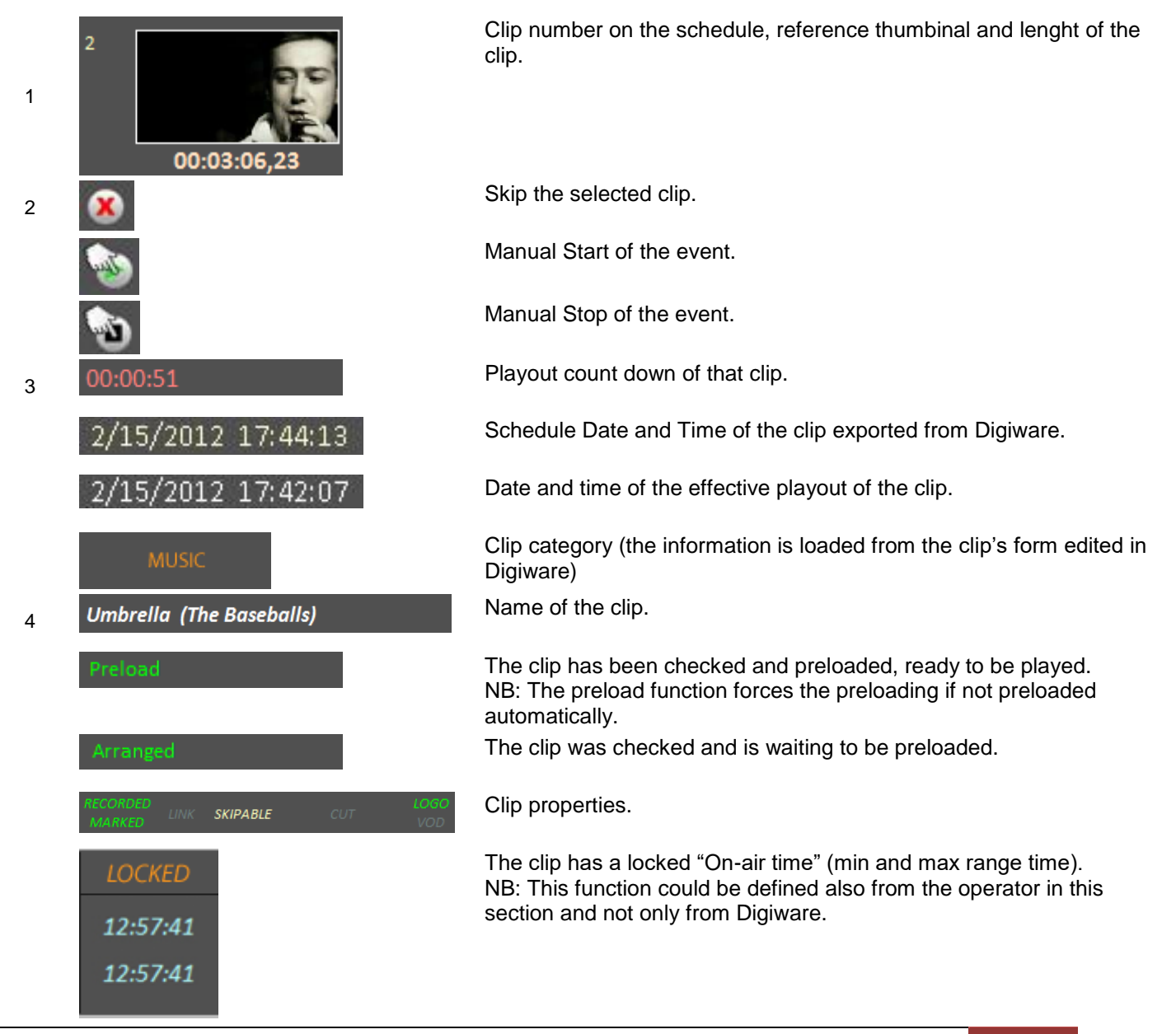

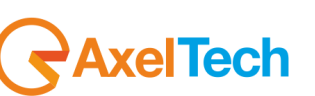

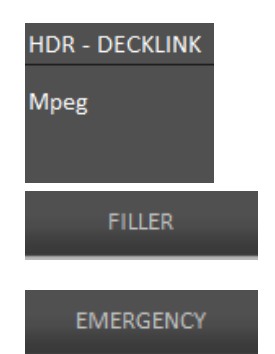

Type of device that will be used for playing.

Video format.

Show the list of the "Filler clips".

Selecting one clip from the schedule and pressing "Filler", the selected clip will be replaced with the selected filler.

Show the list of the "Emergency clips". Selecting one clip from the schedule and pressing "Emergency", the selected clip will be replaced with the selected emergency clip.

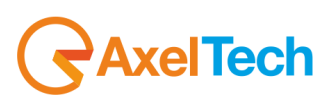

# <span id="page-14-0"></span>*5 FUNCTIONS*

In the lowest part of the screen are placed the buttons that allow you to get into other Digi Broadcast sections.

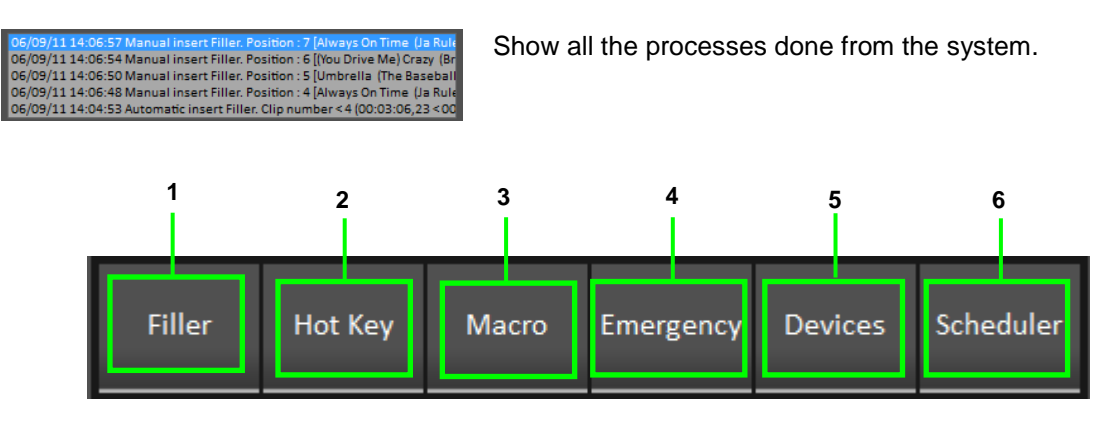

## <span id="page-14-1"></span>*5.1 FILLER*

Pressing "Filler" button, will be displayed the following section:

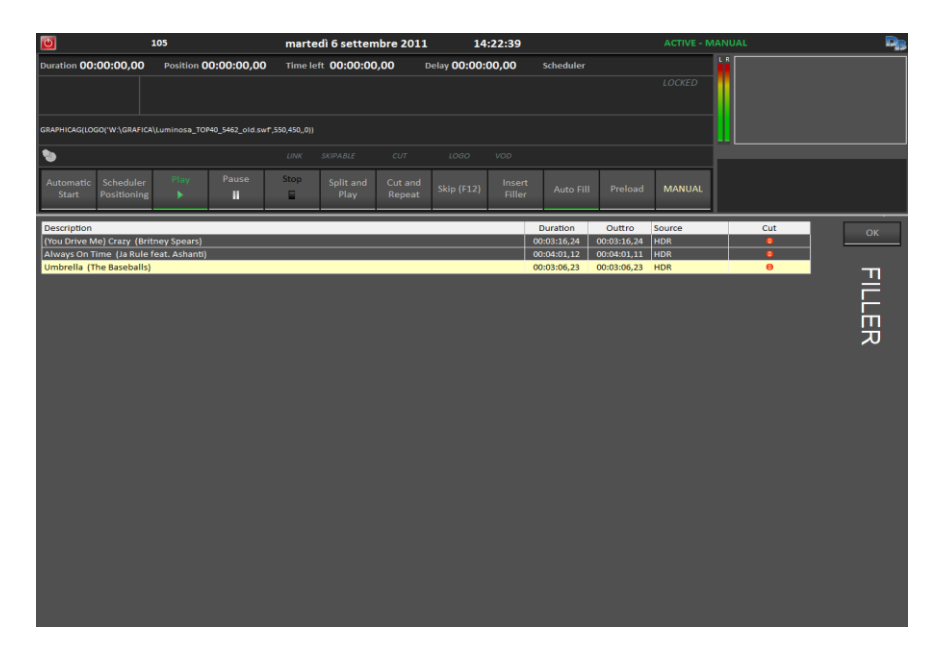

It will show the complete list of filler clips (defined by Digiware) available to be automatically added, if "AUTOFILL" is on, or manually by the button "Insert Filler".

For each clip it will display the following information:

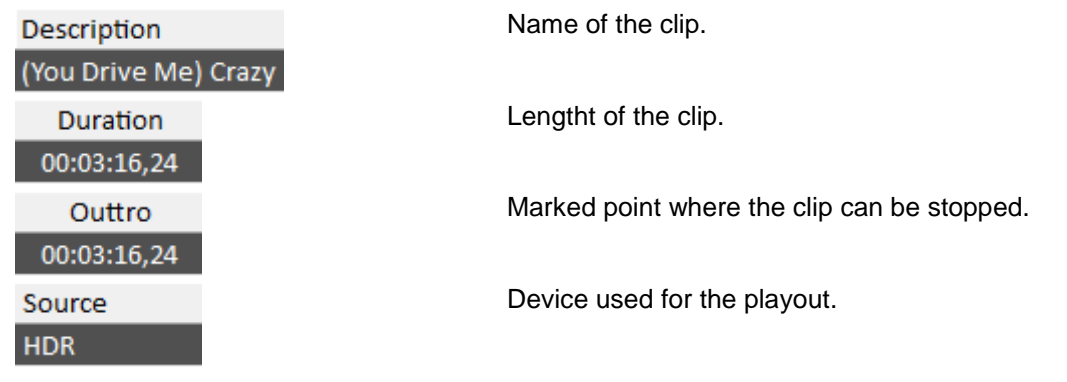

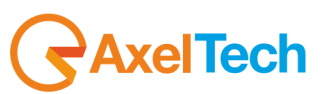

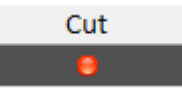

"Interruptible clip". If the led is green, means that the clip could be interrupted, otherwise, if the led is red, the clip will be added to the schedule only if it can be played for the complete length.

## <span id="page-15-0"></span>*5.2 HOT KEYS*

Pressing "Hot Key" button, will be displayed the following section:

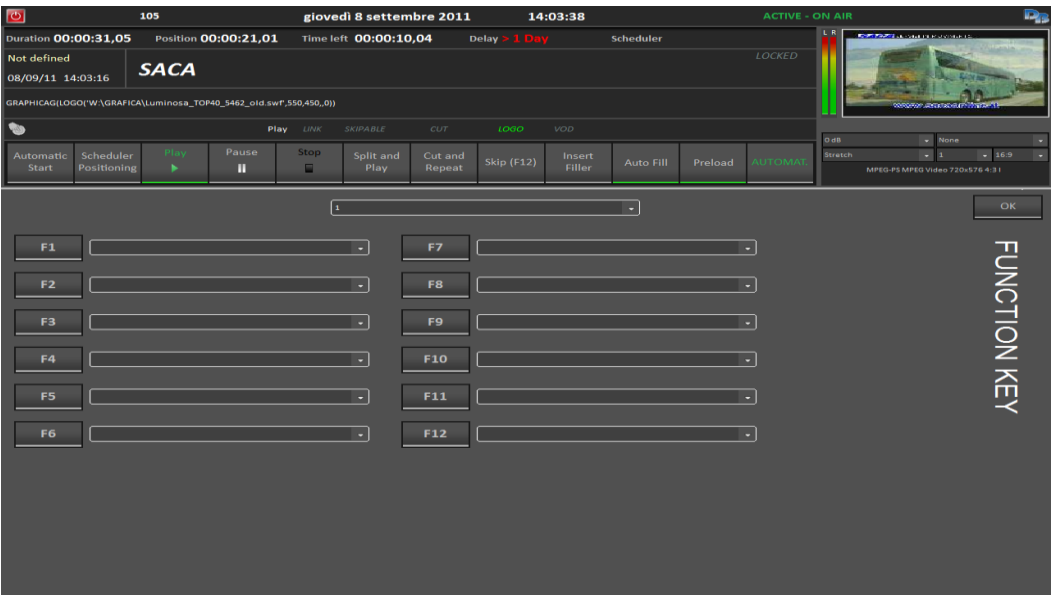

Through the "Hot Key" function, it will be possible to combine videoclips to the key from F1 to F12 of your keyboard. In this way you'll be able to use the system in a live mode or as a Jingle Machine. It is possible to set and save several keyboards. Dropdown menu where you can select the

SERVIZI TG

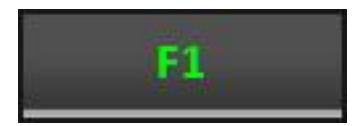

Key button linked to the clip.

CNR NEWS EDIZIONE\_1

Dropdown menu where you can select the clip to link to a key.(for each button is possible to set more than a clip).

clip to link to a key.

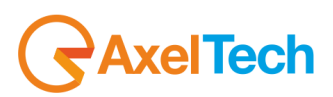

## *5.3 MACRO*

<span id="page-16-0"></span>Pressing "Macro" button, will be displayed the following section:

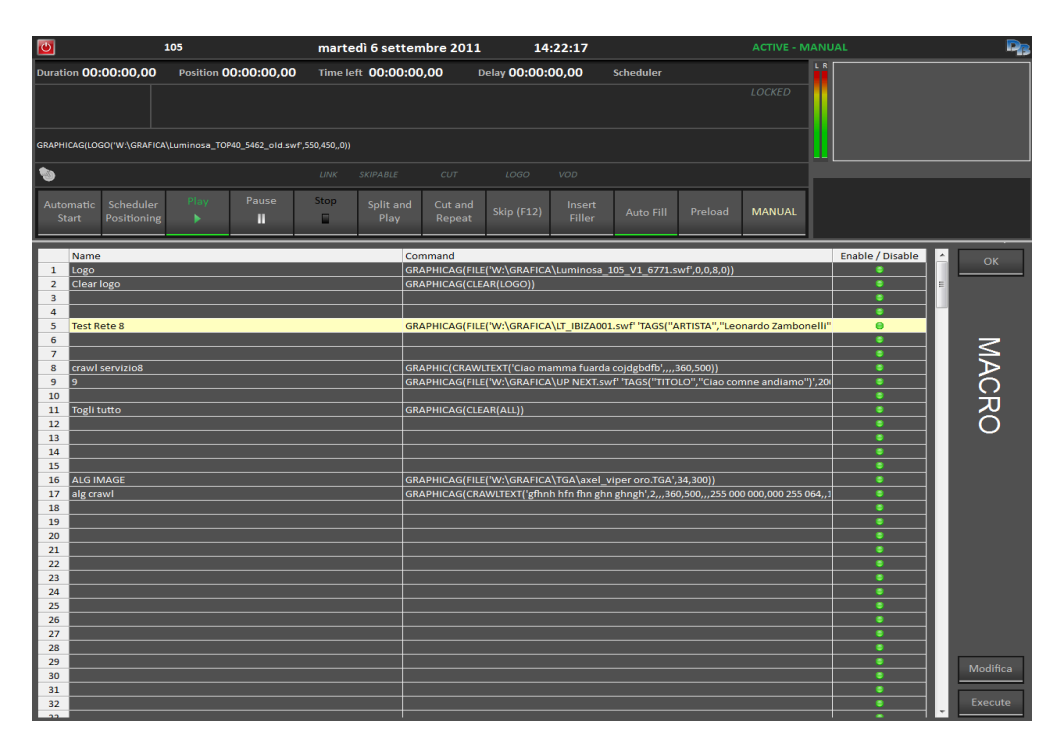

A Macro is a command that could be connected to a key, or a clip. It is a useful way to automate operations you can select from a dropdown menu.

These automatic commands could generate: switching function on an external video switcher, GPI, start and stop of logos and crawls etc..

For each "Macro" it will display the following information:

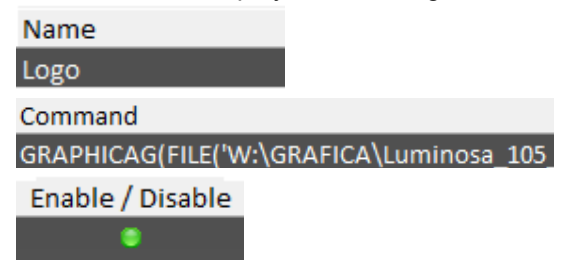

Name of the clip.

Associated command.

Displayed in two status. If the macro is on (green led) or disabled (red led).

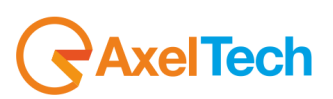

## *5.4 EMERGENCY*

<span id="page-17-0"></span>Pressing "Emergency" button, will be displayed the following section:

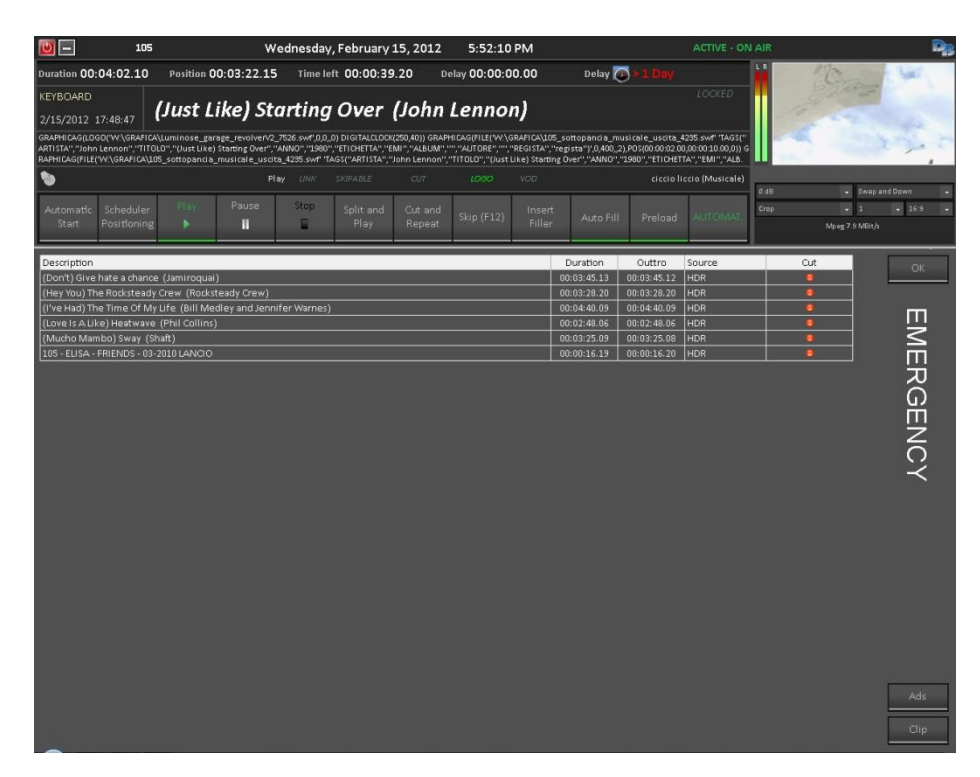

For each clip will be displayed the following information:

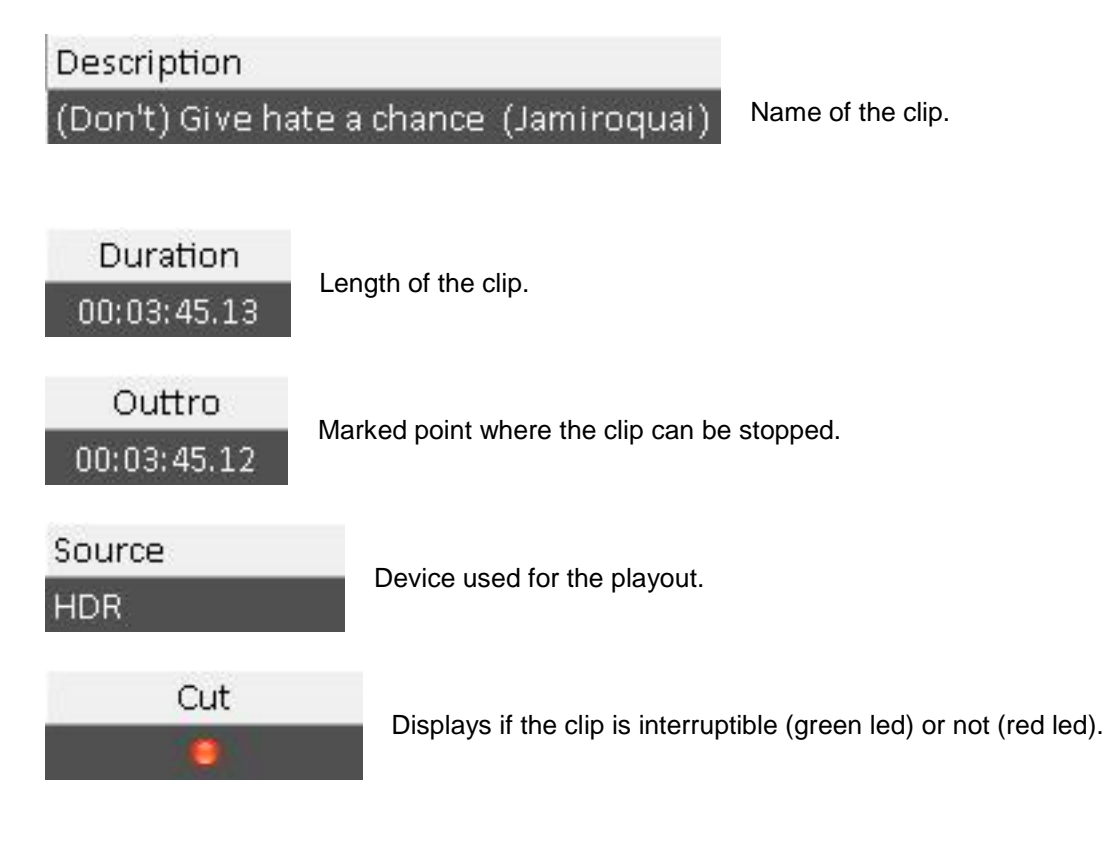

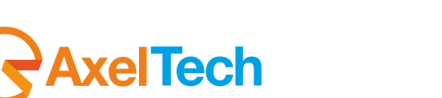

## *5.5 DEVICES*

<span id="page-18-0"></span>Pressing "Devices" button, will be displayed the following section:

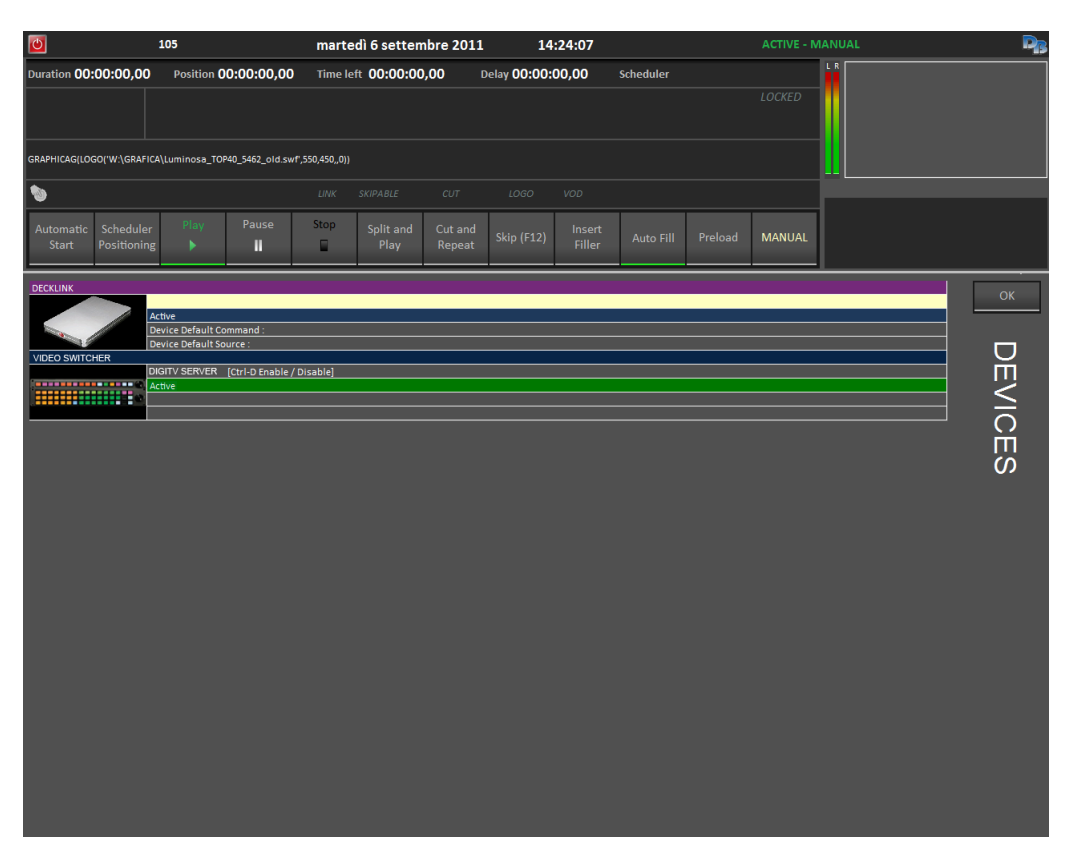

For each device will be displayed the following information:

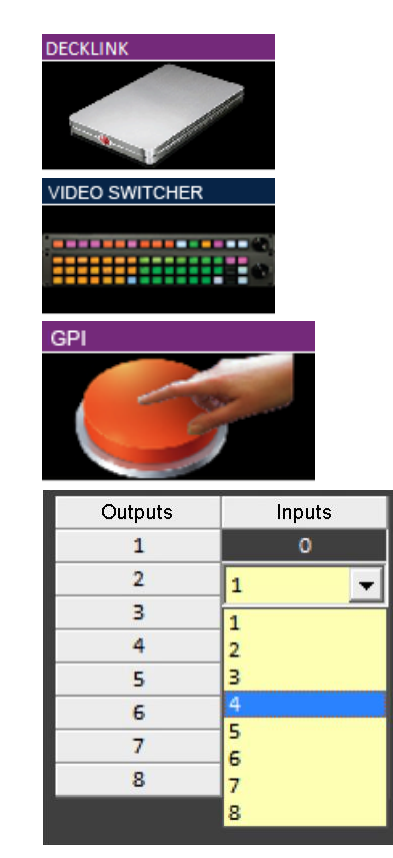

1

Reference thumbinal. In this sample is represented a Blackmagic DeckLink video card (HDR).

Video Switcher thumbinal.

GPI Device (General Purpose Interface).

Clicking two times on the icon "Video Switcher" it is possible to see the status of the video cross connections.

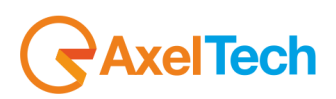

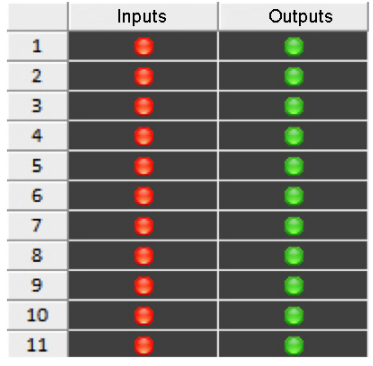

Clicking two times on the icon "GPI" it is possible to see the status of the inputs and outputs.

When the device is not active, it will be displayed with a red cross on it.

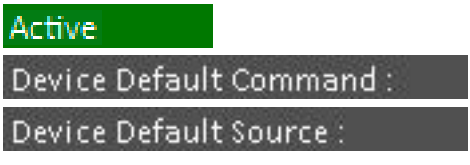

Device Status.

Display the command associated to the device. Display the command associated to the relative source.

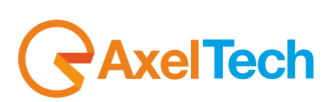

## *5.6 SCHEDULE*

<span id="page-20-0"></span>Pressing "Schedule" button, it will display the schedule previously exported from Digiware.

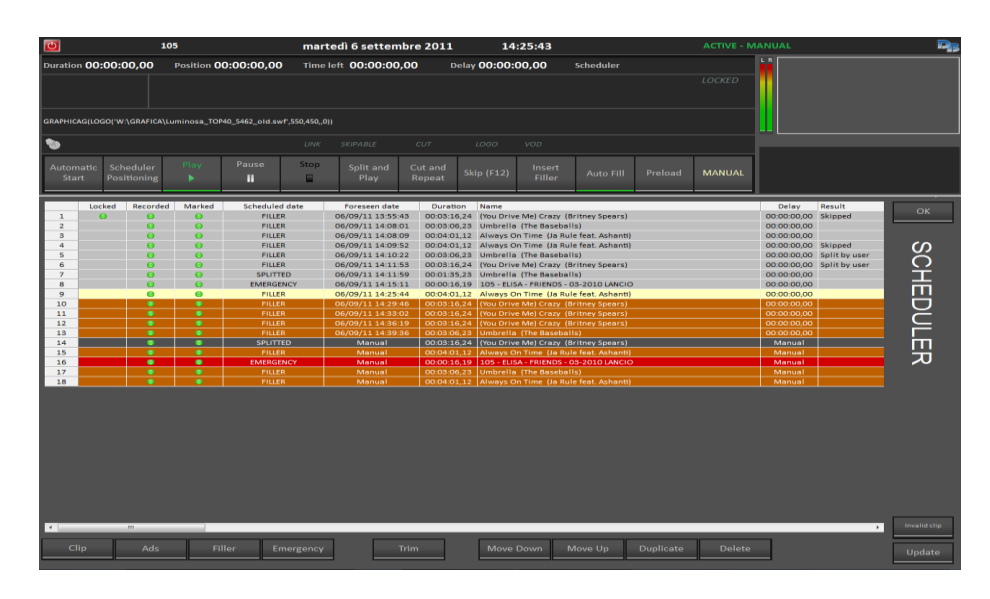

For each row of the schedule will be shown the following information:

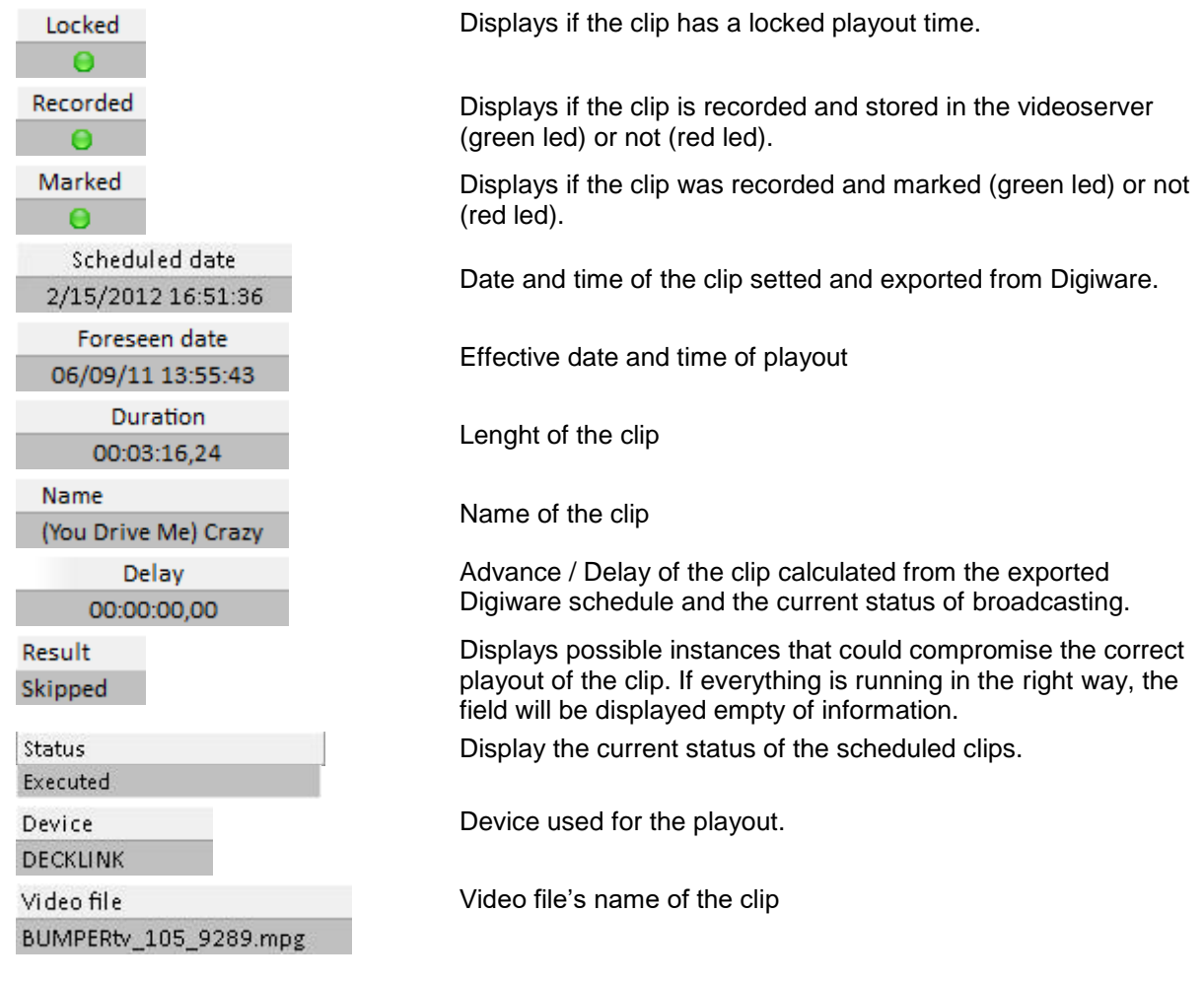

 $\epsilon$ AxelTech

In the lowest portion of the screen there are more buttons

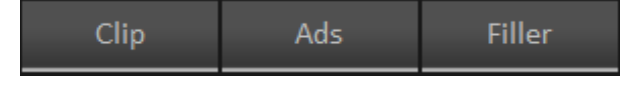

This buttons allow you to filter the clips into the database thanks to the metadata added into Digiware.

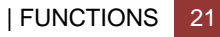

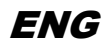

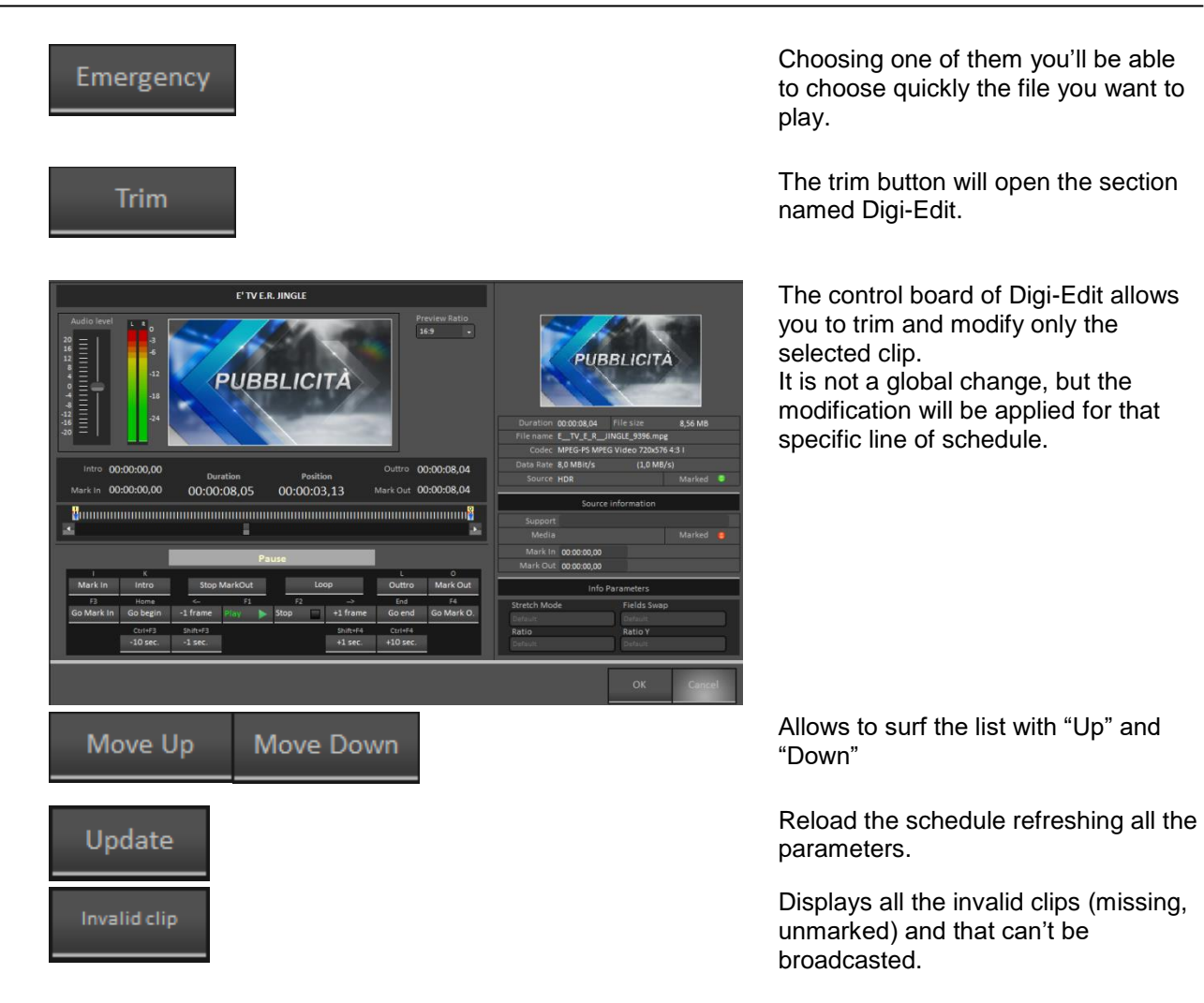

The list of the invalid clips will be displayed in the following window.

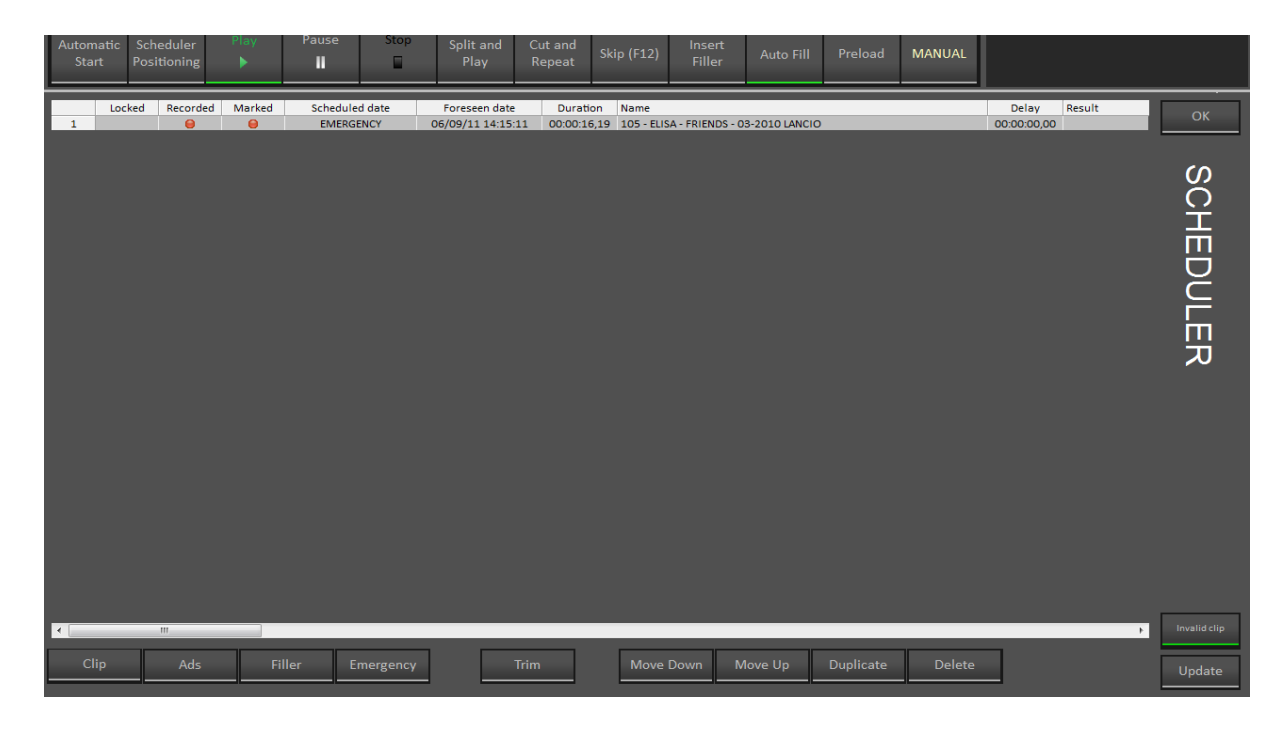

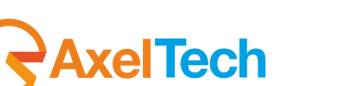

# <span id="page-22-0"></span>6 FINAL CONSIDERATION AND AXEL TECHNOLOGY CONTACT

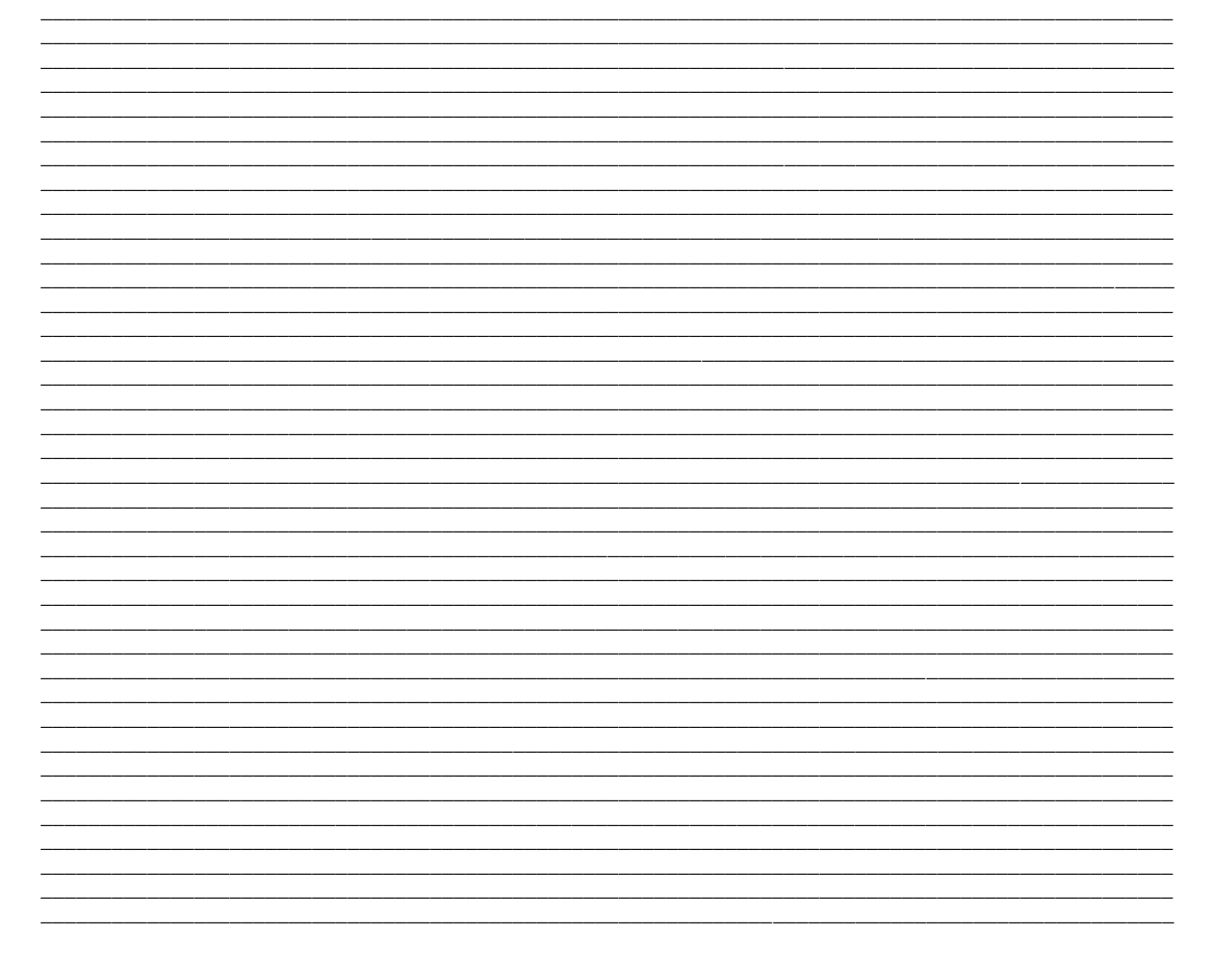

Main Office BOLOGNA: Via Caduti Di Sabbiuno 6/F 40011 Anzola Emilia - Bologna - Italy Tel. +39 051 736555 - Fax. +39 051 736170

> For Technical information or support support@axeltechnology.com

For General information and Sales dept Sales@axeltechnology.com

www.axeltechnology.com

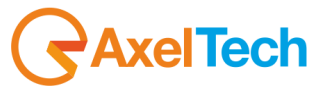